## *KROK 1 – instalacja aplikacji na telefonie rodzica/opiekuna*

- 1. Wejdź na sklep Google Play (Android) lub sklep App Store (iPhone)
- 2. Wyszukaj aplikację "Obecność VULCAN"

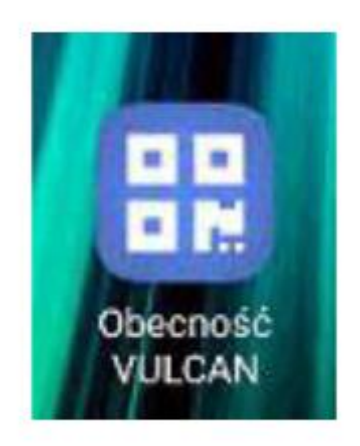

3. Pobierz aplikację i zainstaluj na telefonie.

Aplikacja jest całkowicie darmowa, każdy rodzic/opiekun może bezpłatnie zainstalować aplikację na swoim telefonie i rejestrować wejścia i wyjścia. Nie ma konieczności podawania swoich danych osobowych ani danych teleadresowych.

## **KROK 2 – zapisanie danych dziecka w aplikacji**

Aplikacja umożliwia jednorazowe przypisanie dziecku KOD-u, dzięki czemu rodzic przy rejestracji dziecka

wybiera tylko jego imię z listy. Dodatkowo w aplikacji istnieje możliwość zapisania dowolnej liczby dzieci,

dzięki temu możesz śmiało zapisać dzieci, które czasem odprowadzasz np. w ramach umowy

sąsiedzkiej.

- 1. Uruchom aplikację "Obecność VULCAN" na swoim telefonie.
- 2. Wybierz ikonkę "Ustawienia", znajdującą się w prawym dolnym rogu.
- 3. Naciśnij przycisk "Dodaj".
- 4. Wpisz:
- a. Nazwę ucznia
- b. KOD dziecka
- c. Naciśnij "Dodaj"

## **KROK 3 – zarejestrowanie wejścia/wyjścia dziecka**

- 1. Uruchom aplikację na telefonie.
- 2. Naciśnij przycisk "Skanuj kod QR
- 3. Zeskanuj kodu QR wywieszony na kartce w przedszkolu.
- 4. Wpisz PIN dziecka lub wybierz dziecko z wcześniej zapisanej listy.
- 5. Potwierdź rejestrację wejścia/wyjścia naciskając przycisk "Rejestruj".
- 6. Otrzymasz informację o zarejestrowaniu wejścia/wyjścia dziecka wraz z podanym imieniem oraz

godziną zarejestrowania wejścia/wyjścia.